# EzUHF firmware upgrade procedure:

Make sure the proper driver is installed (see page 3) and working prior to starting the firmware upgrade procedure as otherwise the device will not be recognized.

Also make sure you have downloaded the proper zipped archive containing the firmware for the device(s) you want to perform the upgrade on. Extract the contents of this archive to a folder of your choosing and make sure it now contains \*.fw files after extracting (use WinZIP or WinRAR if needed).

Required for upgrading firmware are:

- EzUHF Tx or Rx
- PC running Windows XP/Vista/Windows 7
- USB cable with mini-USB connector
- ImmersionRC tools installed on the PC
- Zipped firmware files extracted to a folder on the PC

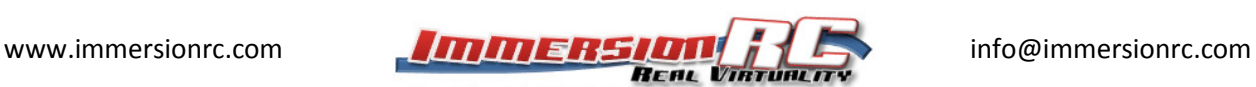

## Upgrade procedure for the EzUHF Tx:

- 1) Disconnect from radio and remove antenna
- 2) Press and hold push button on EzUHF Tx
- 3) Switch to high power mode (toggle switch points away from antenna)
- 4) Plug in USB cable, wait a few seconds
- 5) Release push button, LED should be flashing
- 6) Go to ImmersionRC tools, select the EzUHF Tx in the left column
- 7) Click program tab, click 'Update Firmware'
- 8) Browse to the folder you extracted the firmware archive to
- 9) Point to the EzUHFFirmware\_Tx500.fw file for the EzUHF Tx
- 10) Wait for the firmware upgrade to complete
- 11) Remove USB cable
- 12) Reconnect EzUHF Tx to the radio and mount the antenna

## Upgrade procedure for the EzUHF Rx:

- 1) No need to disconnect cables and antenna(s)
- 2) Press and hold push button on EzUHF Rx
- 3) Plug in USB cable, wait a few seconds
- 4) Release push button, LED should be flashing
- 5) Go to ImmersionRC tools, select the matching EzUHF Rx in the left column
- 6) Click program tab, click 'Update Firmware'
- 7) Browse to the folder you extracted the firmware archive to
- 8) Point to the EzUHFFirmware\_RxXXX.fw file for the EzUHF Tx
- 9) XXX is either 4ch, 8ch or 8chLite, select the proper Rx firmware
- 10) Wait for the firmware upgrade to complete
- 11) Remove USB cable
- 12) Rebind EzUHF Rx to the EzUHF Tx

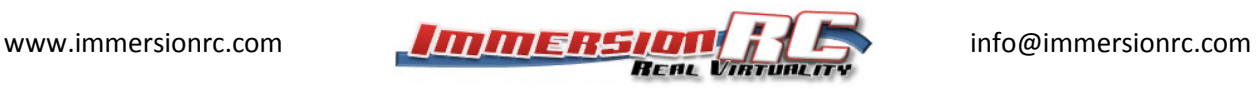

# Driver install procedure for EzUHF:

For the EzUHF there's actually two drivers, one to upgrade the firmware that puts the EzUHF Tx or Rx in a bootload mode and a second driver that turns the EzUHF Tx or Rx into a virtual com port device so settings can be altered using the ImmersionRC Tools, they both get installed into the ImmersionRC Tools installation directory upon installation of the application.

### EzUHF Tx virtual com port driver installation:

- 1) Disconnect from radio and remove antenna
- 2) Plug in USB cable, wait a few seconds
- 3) Release push button
- 4) Go to device manager > check for unknown devices
- 5) Click on unknown device, install driver from installation folder of ImmersionRC tools.

### EzUHF Tx firmware upgrade driver installation:

- 1) Disconnect from radio and remove antenna
- 2) Press and hold push button on EzUHF Tx
- 3) Switch to high power mode (toggle switch points away from antenna)
- 4) Plug in USB cable, wait a few seconds
- 5) Release push button, LED should be flashing
- 6) Go to device manager > check for unknown devices
- 7) Click on unknown device, install driver from installation folder of ImmersionRC tools.

#### EzUHF Rx virtual com port driver installation:

- 1) No need to disconnect cables and antenna(s)
- 2) Plug in USB cable, wait a few seconds
- 3) Release push button
- 4) Go to device manager > check for unknown devices
- 5) Click on unknown device, install driver from installation folder of ImmersionRC tools.

#### EzUHF Rx firmware upgrade driver installation:

- 1) No need to disconnect cables and antenna(s)
- 2) Plug in USB cable, wait a few seconds
- 3) Release push button, LED should be flashing
- 4) Go to device manager > check for unknown devices
- 5) Click on unknown device, install driver from installation folder of ImmersionRC tools.

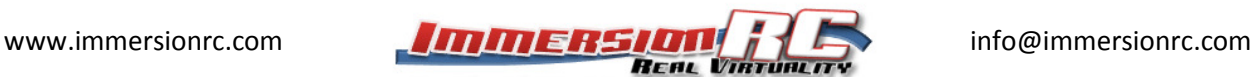

If a driver has been installed but isn't working:

- 1) Follow above procedure (either one) for Tx or Rx
- 2) Go to device manager > go to Custom USB devices > ImmersionRC USB device
- 3) Uninstall ImmersionRC USB device
- 4) After completion remove device from USB cable
- 5) Repeat above procedure for Tx or Rx

If the driver cannot be installed be sure to turn off UAC as the driver is not digitally signed by Microsoft.

For configuring your EzUHF Tx or Rx the push button doesn't need to be pressed, the EzUHF Tx or Rx just needs to be connected to your PC where it'll be automatically recognized by the ImmersionRC tools application when the driver is properly installed. Only when upgrading the firmware the center button needs to be pressed and held prior to plugging in the USB cable.

Revision: 4th January 2012.

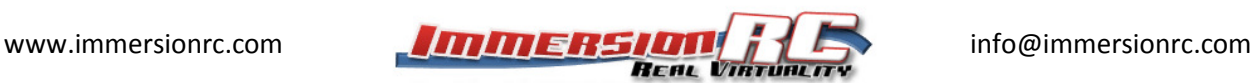